## DSD Playback on JRiver Media Center

Open the JRiver Media Center software.

## Then Go To: **Tools** > **Options >**

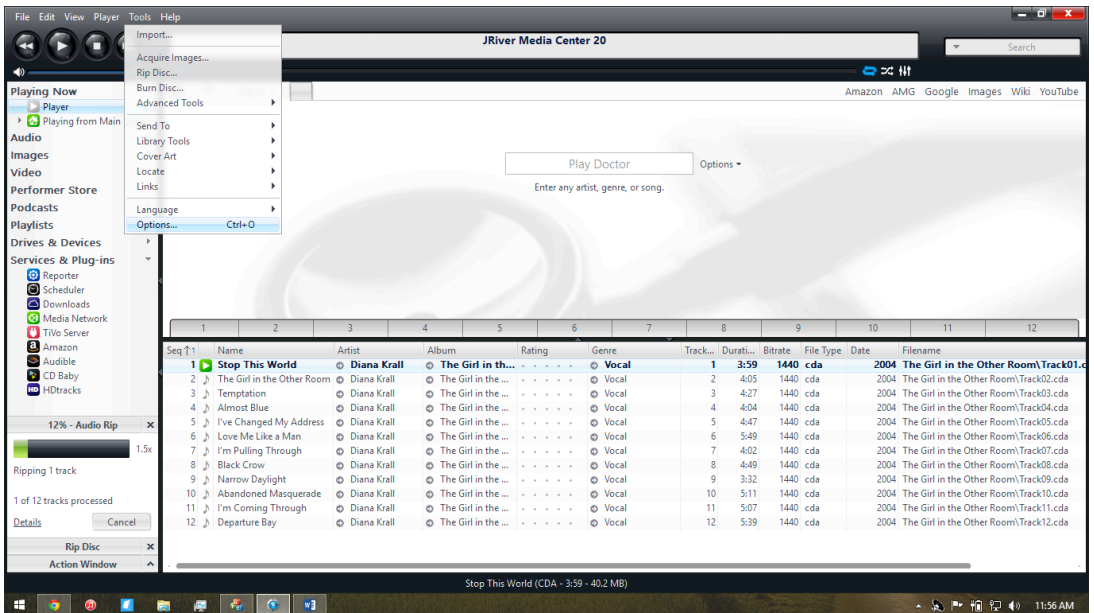

## > **Audio**

Within the **Audio** drop-down menu:

- Under Audio Device, select NuPrime ASIO Driver [ASIO]
- Under Settings, click on DSP & Output format... Then select the appropriate "xDSD in native format"

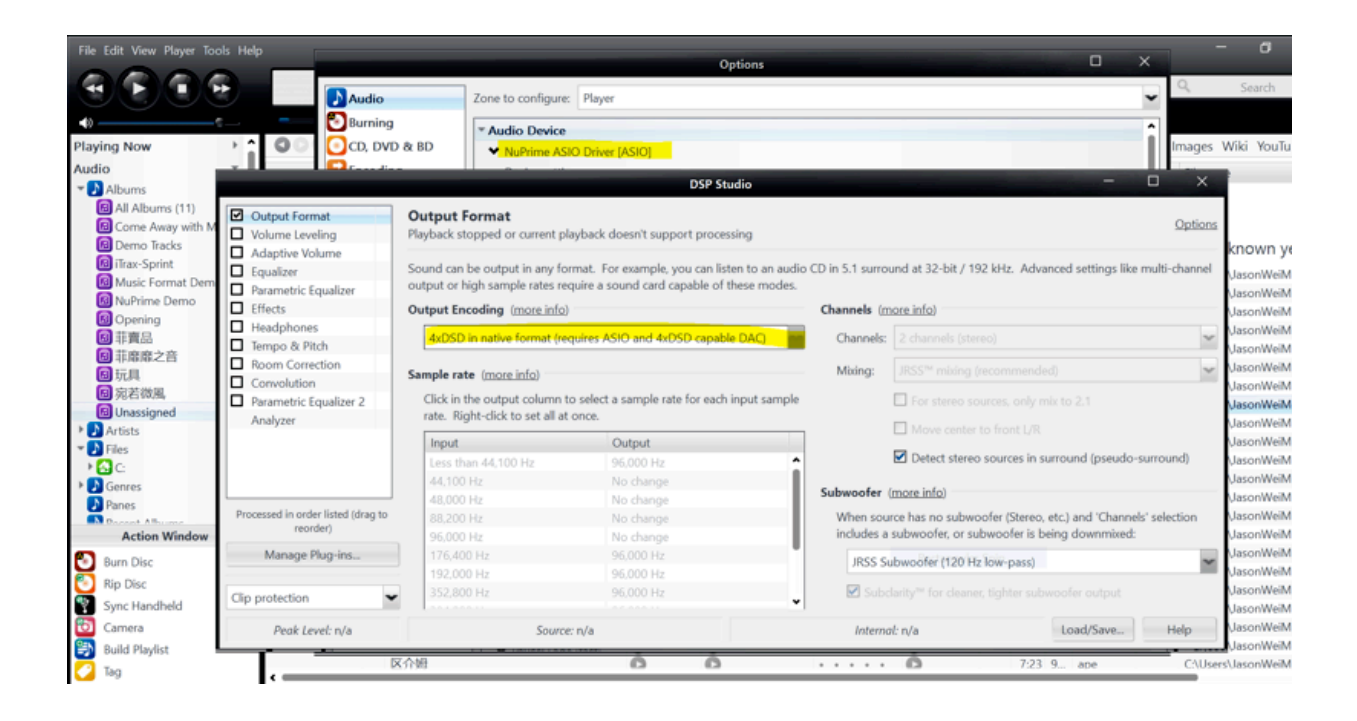

Click "OK" at the bottom of the screen. This completes setup of JRiver Media Center for Playback of DSD files.